### **OCFS Data Warehouse News and Notes August 2006**

*Note: Symbols at the top of each article, indicate whether it refers to the Cognos PowerPlay/Impromptu environment* PPI™ or the Cognos ReportNet environment  $RN$ 

### PP/IM

## **Quick Tips**

To view a Cognos Impromptu report without having to scroll page by page, switch from Page Layout to **Screen Layout**. With the report open, go to the View menu at the top of the screen and select Screen Layout. This removes the page breaks from the report, and provides one continuous scroll bar.

#### PP/IM **Recurrence Report**

The **Recurrence of Maltreatment in Foster Care** report is available for the period of April 2005-March 2006. To access the report, open the "CFSR PIP" folder on the Welcome Screen. Open the "Pre-Defined User Reports" and "2006" subfolders. Then, double-click on Impromptu report to open it.

### PP/IM

### **Upcoming Training Schedule**

The following trainings are on the schedule through September. They will be the last trainings of the year. These trainings focus solely on the PowerPlay/Impromptu environment, including CPS allegations and investigations, CCRS placements, and foster care facility reports and data. *These trainings do not include the Data Warehouse Case Management FASP Reports.*

 $RN$ 

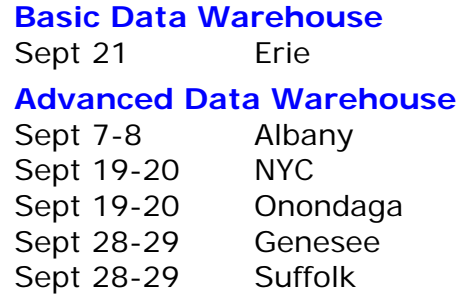

You must register for trainings in advance through your STARS contact person. Once registered, email Joe Delucia via Outlook to request a password for the Cognos PowerPlay/Impromptu environment, if you don't already have one. Include your full name and HSEN ID.

The STARS website is http://stars.bsc-cdhs.org. If you need assistance, please contact STARS Technical Support at 800-413-3210.

### $\overline{RN}$ **SPR Report Coming**

The next content area for our Case Management (Build 18) reports is Service Plan Reviews. We are currently testing a report, called the **SPRs Outstanding Detail** report, which provides a list of SPRs that were recorded in CONNECTIONS since 7/8/06 (Build 18.8) and have not been held. It includes staff information, Case and Stage information, and data relating to the FASP that the SPR is associated with. Users can also see how many days have passed or are coming due as per the SPR scheduled date. This report is only useful to staff that record SPRs on the Service Plan Review tab of the CONNECTIONS application. (Note: Other planned SPR reports are on hold until Jan '06 due to data-related issues.) We will make an announcement when the report is released.

### **Ad Hoc Reporting**

Users can create their own FASP reports in ReportNet. ReportNet has two reporting tools to choose from – **Query Studio** or **Report Studio**. Query Studio is the reporting tool for beginner- and intermediate-level users, while Report Studio is for advanced report generators. Users must request a Query Studio or Report Studio software license in order to be able to create reports. For more information or to request a license, contact Jennifer Gordon. Please note that only one advanced Report Studio license is available to each Local District, Voluntary Agency, and Regional Office. In addition to Query Studio and Report Studio "Quick Tours," which are available on the ReportNet welcome screen, computer-based trainings (CBTs) are online at www.trainingspace.org/cognos.

# **FASP Activity Reports**

The **FASP Activities Series** of reports is now available in the "OCFS DW – FASP Reports" folder of ReportNet. There are four main reports – Overdue FASP Activities, Due FASP Activities, Current Pending FASP Activities, and Approved FASP Activities. Based on the parameters that users enter at the report prompts, a list of FASPs will display, with the number of submissions, rejections, and approvals for each.

Users can also "drill thru" any FASP in the main reports to see the submission-approval details for that particular FASP. Data for these reports is refreshed on a daily basis.

For more information on any of our FASP reports, download the FASP Reports Step by Step Guide from the Data Warehouse area of the CONNECTIONS Intranet site, located at ocfs.state.nyenet/connect/datawarehouse.

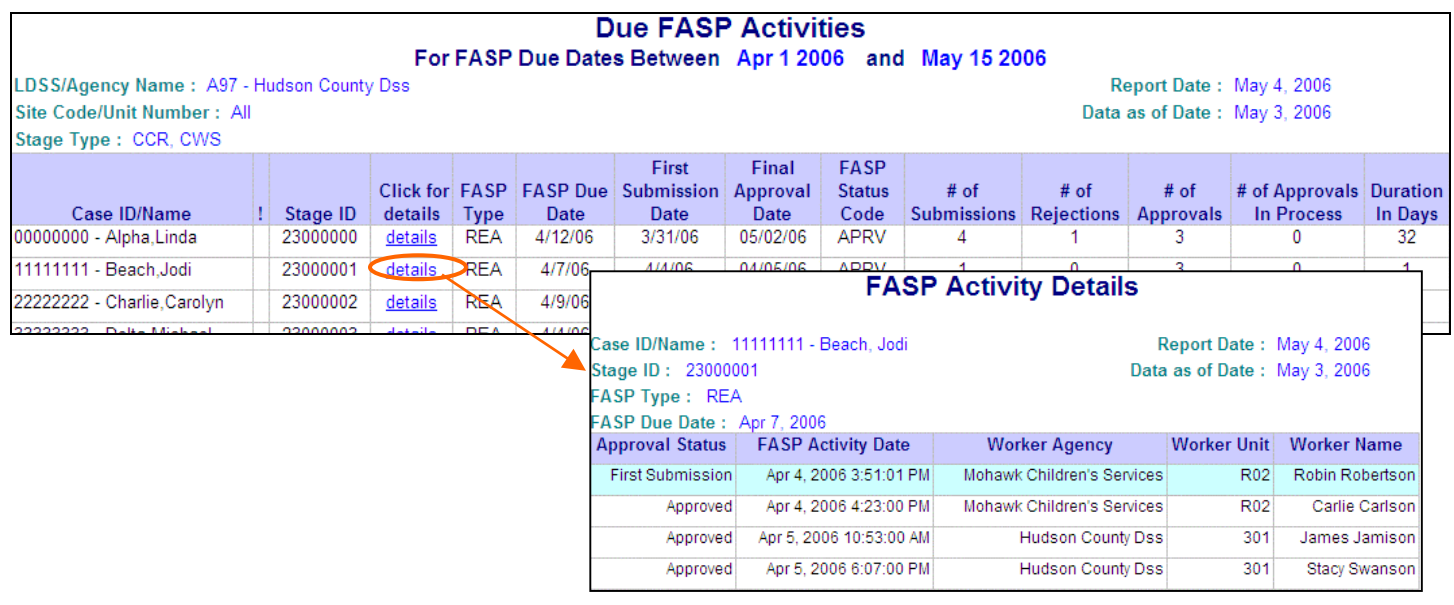

# **Geographic Information Center**

The **Geographic Information Center (GIC)** is a tool, which allows you to view foster care placements and recurrence data on a map of New York State. The GIC is not part of the Data Warehouse, but it utilizes data from the Data Warehouse. Follow these steps to view foster care placements using the GIC online mapping application:

- 1. Open Internet Explorer, and type **http://intra.ocfs.state.ny.us/gic** in the Address area.
- 2. Click on the **Analysis tab** along the top of the GIC website.
- 3. Click the **Next button** at the bottom of the "Welcome to the GIC Analysis" page.
- 4. Click on the green arrow next to **Foster Care Placements**.
- 5. Click the **Map It button**, and wait for the map to load.
- 6. Use the **pull-down menus** along the left side of the screen to choose another report date, map type, or District, and click the Update button to refresh the screen.
- 7. For a closer look at a specific area, click on the **Zoom In tool**, and use your mouse to click and drag the magnifying glass over a portion of the map.

You must be logged onto the state network to use the GIC. Please utilize the Help tab on the GIC website or email the GIC Team at ocfs.sm.gic@dfa.state.ny.us for assistance.

### **Contact Us**

2

Send your questions and comments to us at data.warehouse@ocfs.state.ny.us.

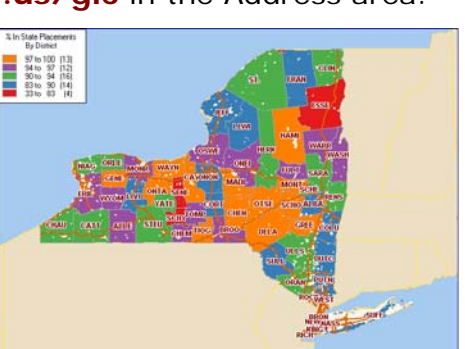

```
RN
```